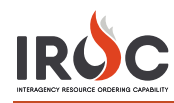

## Creating a New Roster

A roster is a list of resources attached to a parent request or resource, based on a predetermined configuration, as defined by an NWCG configuration and the resources that fill each position in the configuration.

**Note:** All items marked with an \* are required fields.

- 1 On the IROC Portal homepage, click the **Roster** icon in the Resources tile to open the Roster screen.
- 2 Make sure the **Create New Roster** radio button is selected. This is the default view.
- 3 Select a **Catalog\*** category: Aircraft, Crew, Equipment, or Overhead.
- 4 Select a **Resource Name\*.**

**Note:** Resources are filtered by the selected catalog.

- 5 Select the **Method of Creation**.
	- **a Create From Scratch** Create a new roster for the resource.
	- **b Create From Master Roster** Create a new roster using resources from an existing roster; select an existing **Master Roster\*** from the drop-down that appears after choosing this option.

**Note:** The **Create From Master Roster** option will not appear in the drop-down if a master roster is not available for the chosen resource.

- **c Create From Configuration** Create a new roster using an existing configuration; select a **Configuration\*** from the drop-down that appears after choosing this option.
- 6 IROC defaults **Roster Name\*** to the resource item name. To rename the roster, simply type in the field. The roster name must be unique.

**Tip:** If the **Roster Name** field is grayed out, click the **Edit** icon to make it active and then type in the field.

7 Click **Create Roster**.

**Note:** Your roster appears on the right side of the Rosters screen, with the roster name showing at the top.

**Note:** This screenshot shows how the screen appears after creating the roster from a configuration. After you click **Create Roster**, IROC defaults to having the **Edit Existing Roster** radio button selected and populates the roster tree with all positions from that configuration.

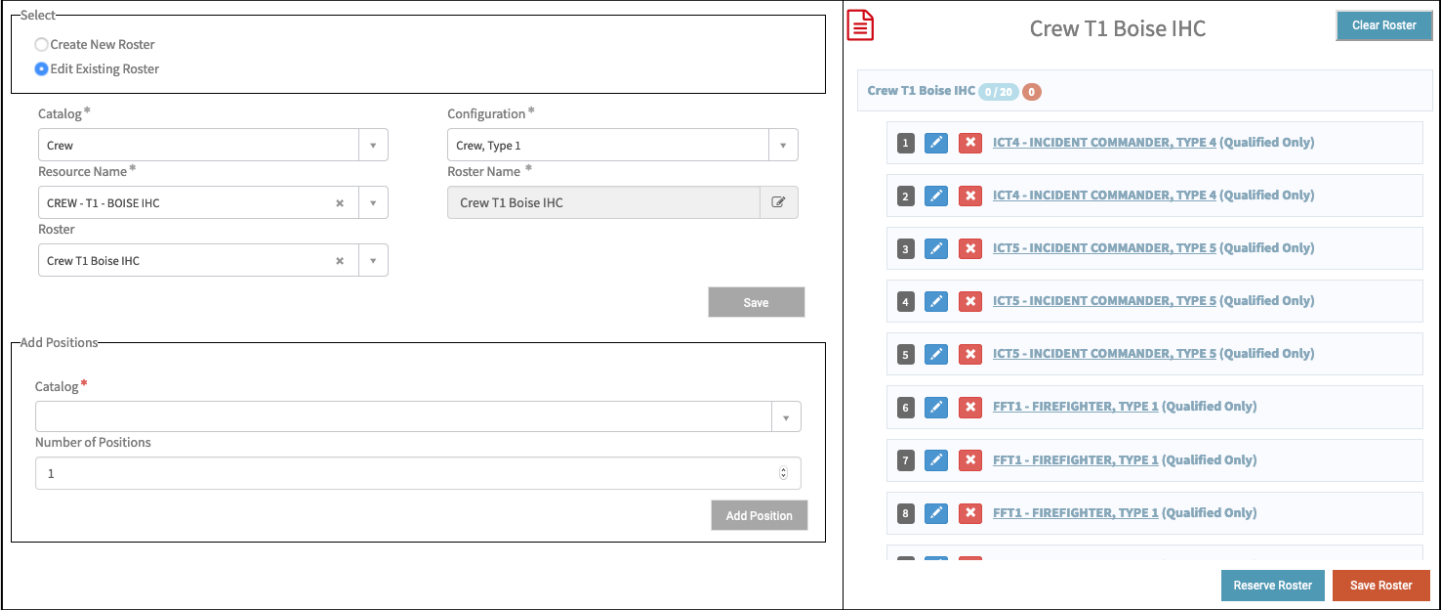